## **DocuCom PDF Driver** 軟體安裝與操作說明

軟體安裝

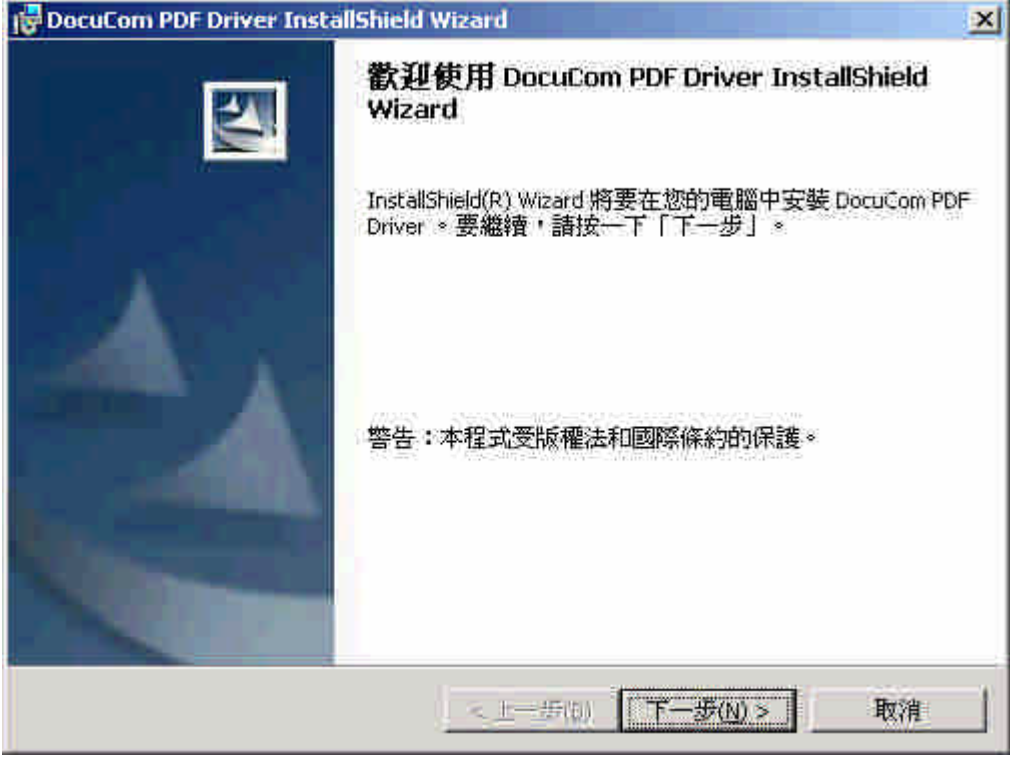

軟體安裝歡迎畫面,按下「下一步」。

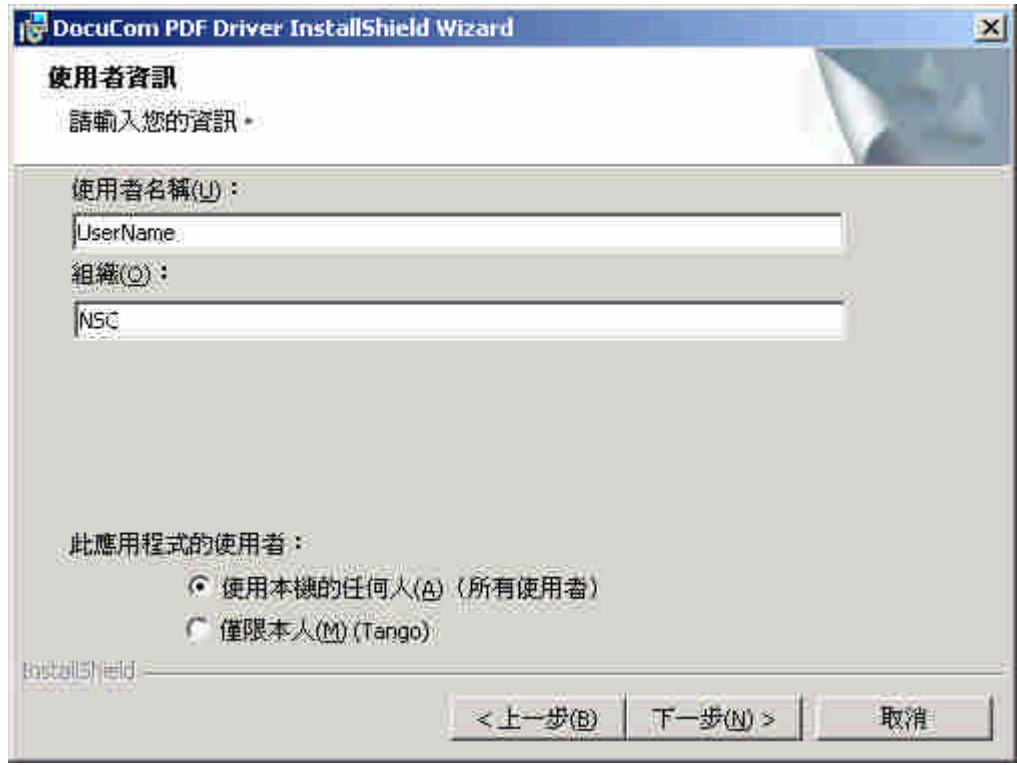

輸入「使用者名稱」及「組織」欄位資料,按下「下一步」。

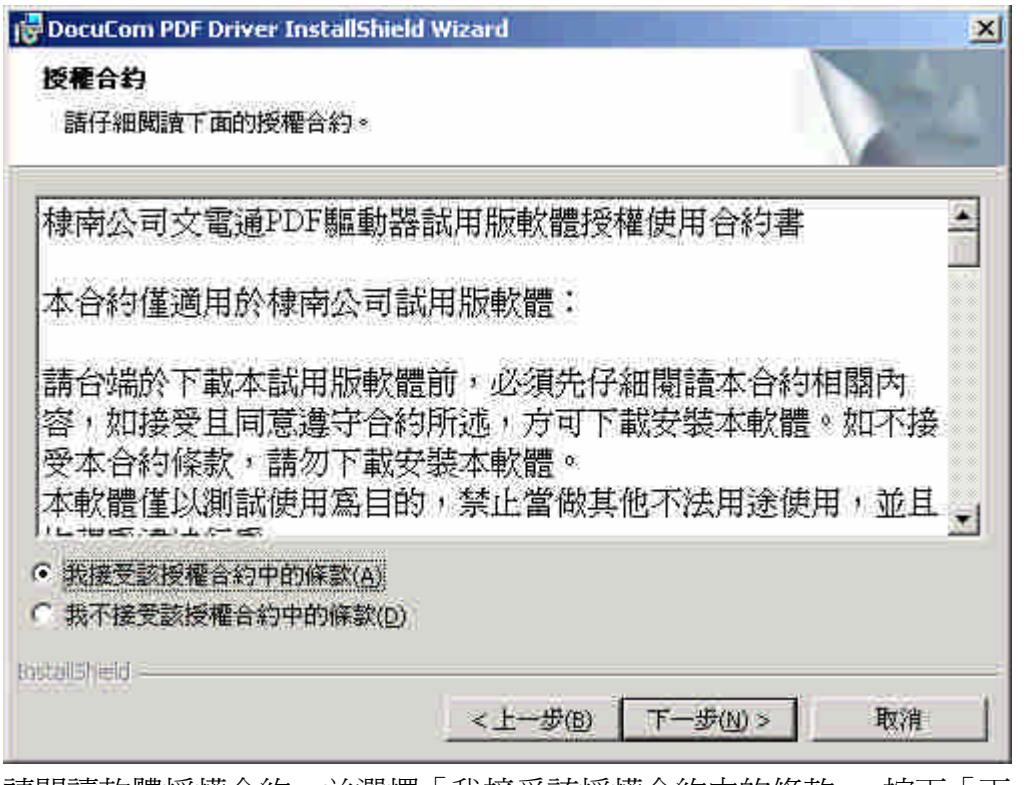

請閱讀軟體授權合約,並選擇「我接受該授權合約中的條款」,按下「下一步」。

|                        | DocuCom PDF Driver InstallShield Wizard<br>즤 |
|------------------------|----------------------------------------------|
| 安装類型                   | 選擇最適合自己需要的安裝類型。                              |
| 諸選擇一個安裝類型。             |                                              |
| ○ 完整安装(L)              | 將安裝所有的程式功能 (需要的磁碟空間最大)                       |
| <b>广自訂(5)</b>          | 選擇要安裝的程式功能和將要安裝的位置。建議進階使用者使<br>用。            |
| <b>BOSCOLES THE ID</b> | <上一步(B)<br>下一步(N) ><br>取消                    |

選擇「完整安裝」,按下「下一步」,完成軟體安裝。

## 使用 **PDF** 檔案格式轉換功能

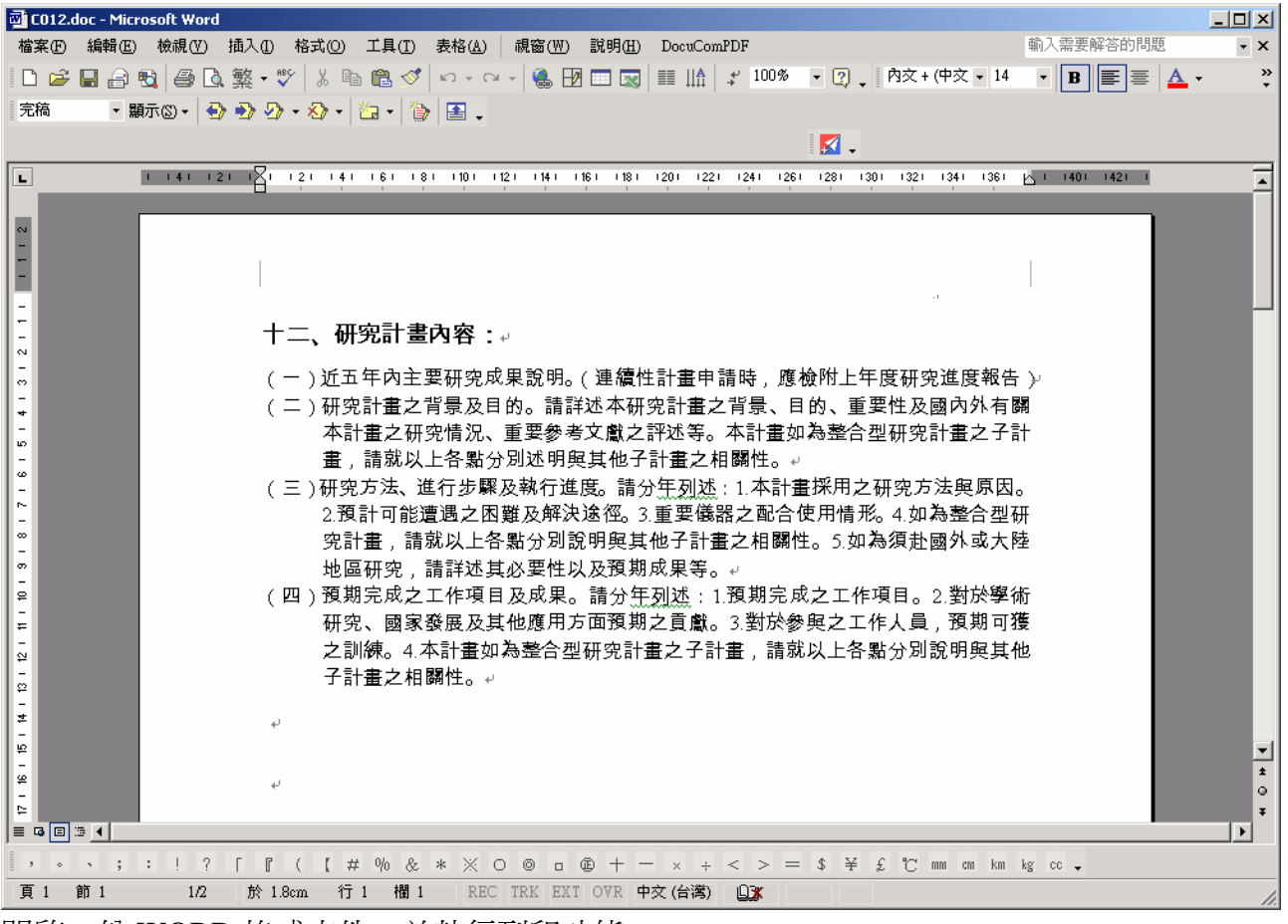

開啓一份 WORD 格式文件,並執行列印功能。

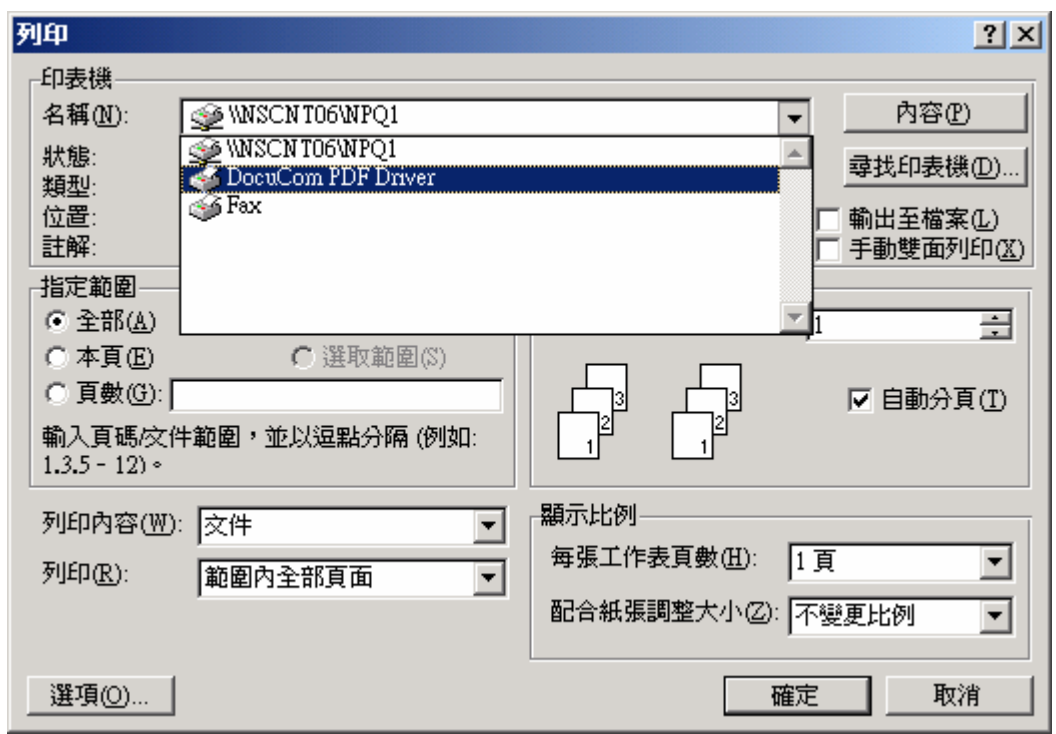

列印對話方塊中,選擇印表機名稱為「DocuCom PDF Driver」,按下「確定」。

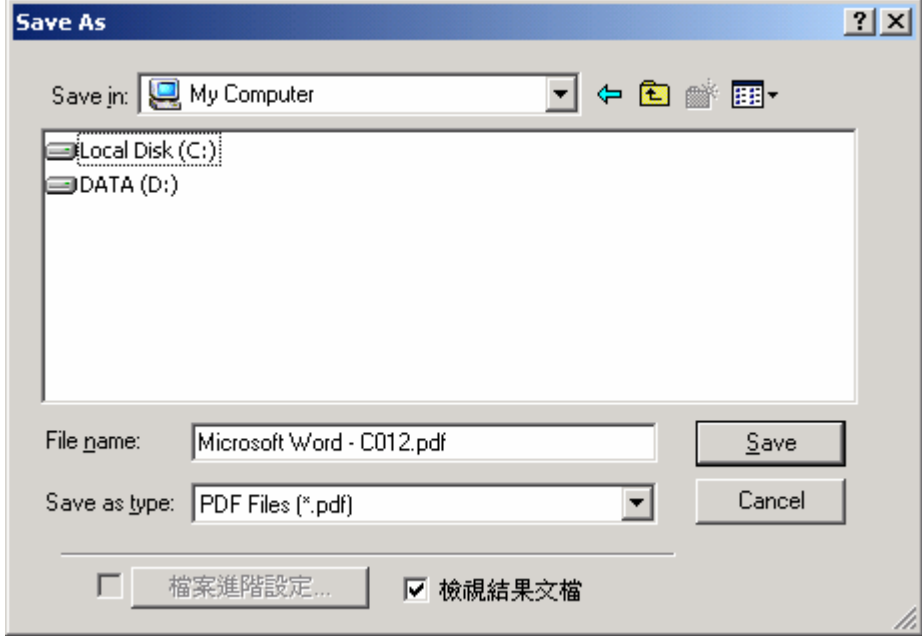

DocuCom PDF Driver 會將文件輸出為 PDF 格式之檔案,請選擇檔 名及儲存路徑。